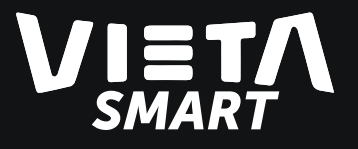

# Beat 4 Smartwatch

Have a problem with your product? Contact us at: Email: service@vieta.es

MVR04

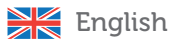

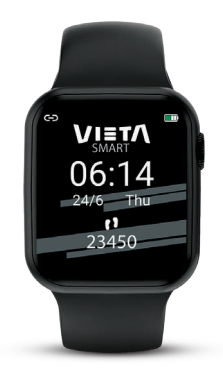

Thank you for purchasing the **Beat 4** Smartwatch MVR04. To ensure correct operation, please read this manual carefully before use.

# USER MANUAL

### The adaptation platform requirements

Android 4.4 and above support. iOS 9.0 and above support. Bluetooth 3.0 and Bluetooth 4.0

### App download method:

**1.** can the QR with your smartphone to access to WearPro application

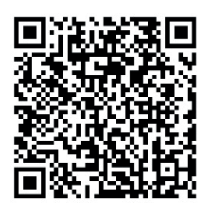

#### 2. Android/Apple:

Android: search for "WearPro" though the software application (Google Play Store) to download and install the application.

Apple: search for " WearPro " though the software application (Apple App Store) to download and install the application.

IMPORTANT: The recommended WearPro app versions for Android and  $iOS$  is 1.7.3.

IMPORTANT: Please instead of pairing from smartphone "Bluetooth" settings, follow the steps described on "How to pair" (to get all the Bluetooth communication between smartphone and watch).

NOTE: User can customize the wallpaper of the smartwatch with "WearPro" application. To do this, look for information in the application's user manual.

#### Care for Vieta Smart Beat 4 before using

To ensure the normal use of smartwatch, please charge it before using it for the first time.

Please use matching charging cable to charge, and connect the charging points on bracelet with the pin on the charger following the correct position.

For charging the smartwatch, please plug the USB end of the charging cable into the USB port of a standard phone charger, desktop or laptop computer with a standard 5V output. Not recommended to charge

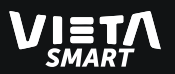

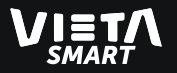

using power bank as the output voltage is not of standard 5V.

On the smartwatch screen, the charging process will be displayed, showing the battery status. Once charged it, the full battery will be displayed as full of charge.

It's not possible to set the time of the smartwatch without synchronizing with the Smartphone, because the watch time always show the same as Smartphone have. If you set the time on your Smartphone, it will automatically sync to the smartwatch.

**NOTE:** The battery consumption of the smartwatch is higher when it remains connected and synchronizing data with your smartphone. Therefore, it's recommended keep it disconnected when you finish to use between them.

#### Charging instructions

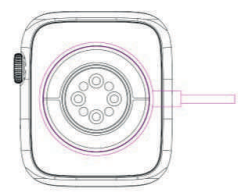

Connect the magnetic connector into the charging position as shown in the figure below, using smartphone charger 5V/1A.

#### Pair the Vieta Smart Beat 4 with your smartphone

Turn on the smartwatch; press and hold the right button for many seconds to turn the device on (and o).

Verify that your smartwatch is not connected to another smartphone before connecting your smartphone. Otherwise, as the smartwatch is already connected to another smartphone, you will not be able to connect yours. To verify this, on the main watch screen, slide your finger from top to bottom to access the basic settings center, and check that the pairing icon is grey [Bluetooth unpaired (Disconnected)], indicating that there is no active pairing.

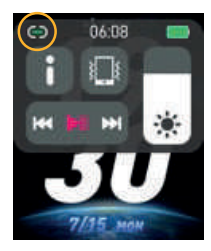

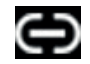

Bluetooth not paired. (Disconnected from smartphone).

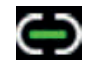

Bluetooth paired. – Data. (Connected to smartphone).

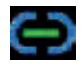

Bluetooth paired. – Data and Calls. (Connected to smartphone).

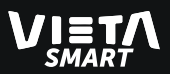

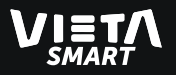

In case that this icon appears green, unlink the smart watch from the Smartphone to which it's connected, and thus have a free connection on your watch to make the pairing process with your smartphone.

Available the Bluetooth on your Smartphone. Active your GPS on the smartphone.

Go to Bluetooth settings on your Smartphone, to wait the smartwatch reference, that will appear following the next step.

On your smartwatch Beat 4, on the main screen, swipe from bottom to top to access app center, and select "Call" application. Press on "Open" and will activate the Bluetooth.

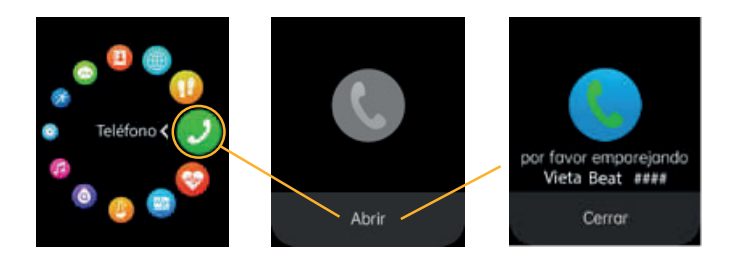

Search on your smartphone the reference that will appear on the call application on the smartwatch Beat 4, as Vieta Beat ####. Select this reference, and keep the permissions that require to pair between them.

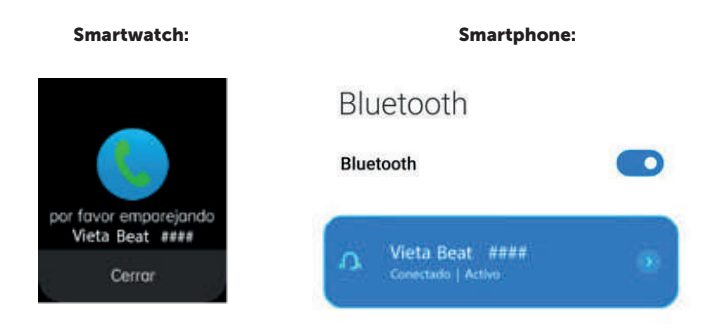

IMPORTANT: This Bluetooth pairing procedure is to be able to perform Call, Music, Notifications and matters not related to the use of the WearPro application.

When you have done this pairing, you will not be able to use a Bluetooth headset or any audio player device on your smartphone. All Bluetooth calling smart watch meet this point.

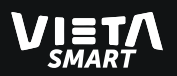

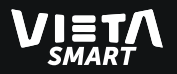

After pairing the smartphone with the smartwatch, access the WearPro application (previously downloaded from Android Google Play or iOS Play Store).

Access the "Devices" section, select "Link Device Now", and on the devices screen select "Search" (in the upper right corner). Then, select "Synchronize data" to share information.

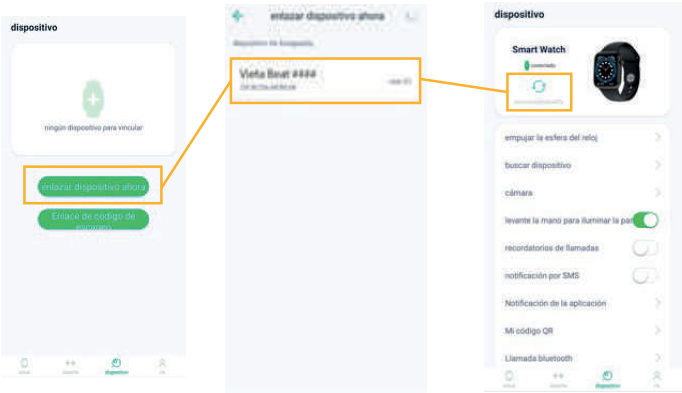

The "Smart Watch Beat 4" will appear in the device list. Verify that the MAC address is the correct one with your watch. To do this, access the basic settings center on your watch and click on

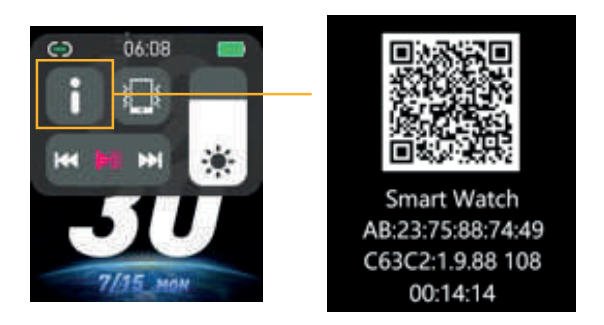

**IMPORTANT:** Before the entire pairing process between Vieta Smart Beat 4 and your smartphone, it is important that you have activated the GPS location of your smartphone, in order to start the pairing process.

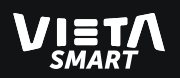

#### Start-up functions of Vieta Smart Beat 4

#### Smartwatch right side button: use this button to;

**- Power ON/OFF:** press and hold the button for many seconds to turn ON/OFF the device.

**- Rotate to change the wallpaper** rotate up and down the button located on the right side of the watch, to select the dierent wallpapers and appearances of the Vieta Smart Beat 4.

**- Return to the main screen:** when you are in an application of the smartwatch, pressing the button, you will go back to the main screen of the device, thus existing the application that you were previously viewing.

When you are inside the any application, if you slide you finger from left to right, you can go back to the previous screen (without having to press the side button on the watch to go back to the main screen).

#### Smart Watch Display;

By swiping from left to right, or from top to bottom, dierent function menus will appear and become accessible by further selection.

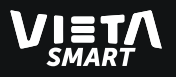

IMPORTANT: The smartwatch must be paired first with smartphone.

- Press & hold on the wallpaper: Pressing and holding on the current wallpaper (watch face) for 2 seconds will bring out wallpaper selection menu, with wallpaper selections made available by swiping horizonta lly. The wallpaper then is selected, saved and replaced the existing wallpaper by clicking on wallpaper that you like.

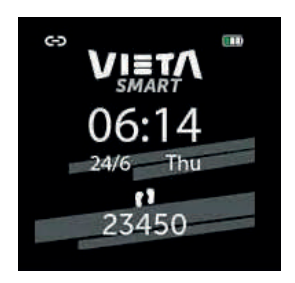

These wallpapers can be selected rotating up and down the button located on the right side of the watch, to select the dierent wallpapers of the Vieta Smart Beat 4.

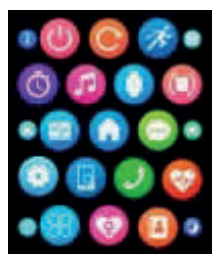

- **Applications center:** from the main screen, swipe from down to up to access the all applications directory; find my smartphone, Alarm, Call log, Contacts, Calendar, Sound, Notification center… To exit from this directory, briefly press the right button on the Vieta Pro Smartwatch Beat 4.

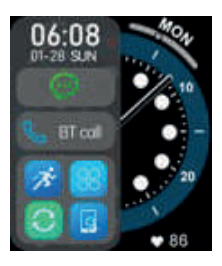

- Quick access to the recent application desk: from the main screen, swipe from left to right to access to a desk where you will have the recent application was executed on the watch. Also, will appear quick access to Notification center and Call app. To exit from this directory, briefly press the right button on the Vieta Pro Smartwatch Beat 4, or slide from right to left.

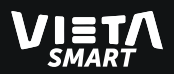

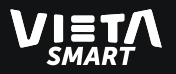

- Quick access to basic settings: on the main screen, swipe from top to bottom to top to access to the quick access to Information, Vibration (ON/OFF), Connected/Disconnected, Brightness, Battery status and Media Player.

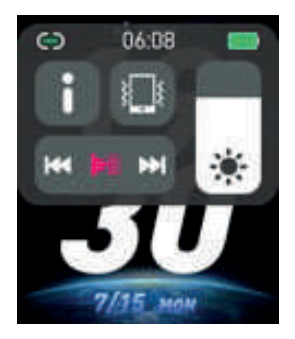

Vibration : this option disconnects Bluetooth 3.0 (Bluetooth related to calls and notifications). Remember that if you select this button, after reactivate the vibration, you will have to repeat the pairing process described above, with your Smartphone.

- Quick access to applications: on the main screen, swipe from right to left to access your favourite applications, which you must choose in this same menu so that they appear when you access here.

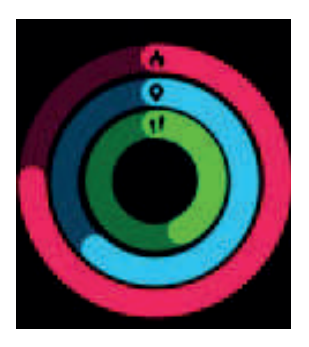

Swipe down on each screen to access the history of each application and data from previous days.

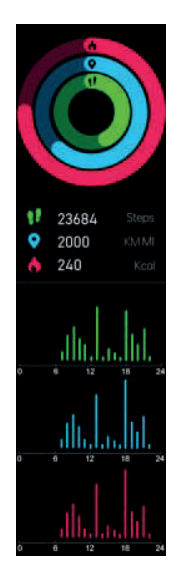

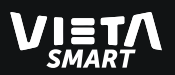

#### Introduction to the Application Center

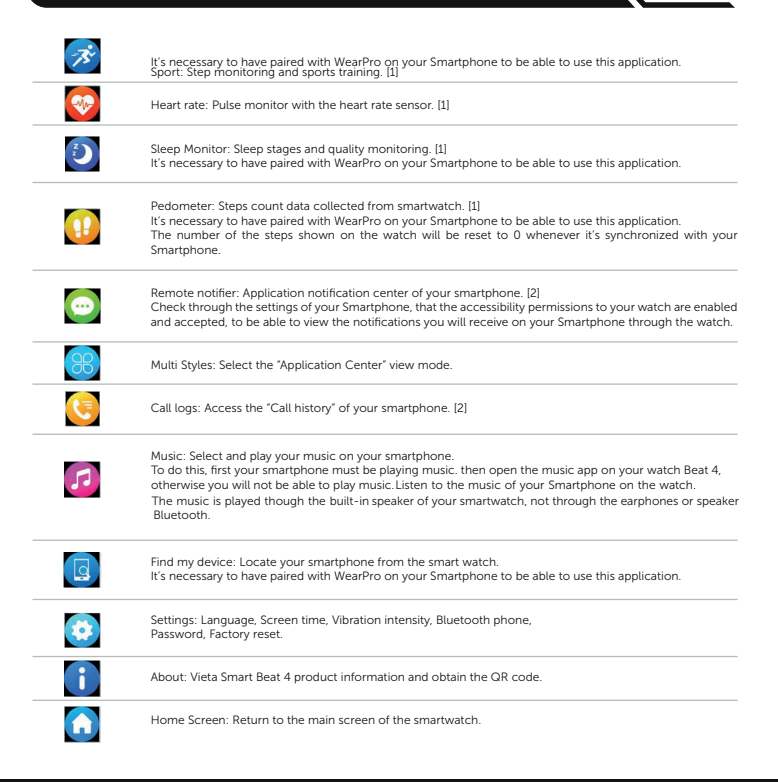

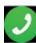

Dialler: Numeric keypad and call using your smartphone. [2] When you answer or make a call through the smartwatch, you must speak and listen through the speaker and microphone built into the smartwatch (you cannot do through earphones). If you want to have it through your Smartphone, you must perform the actions on your Smartphone and not on your smartwatch. You need to access this application to be able to make the Bluetooth link to your smartphone (described above).

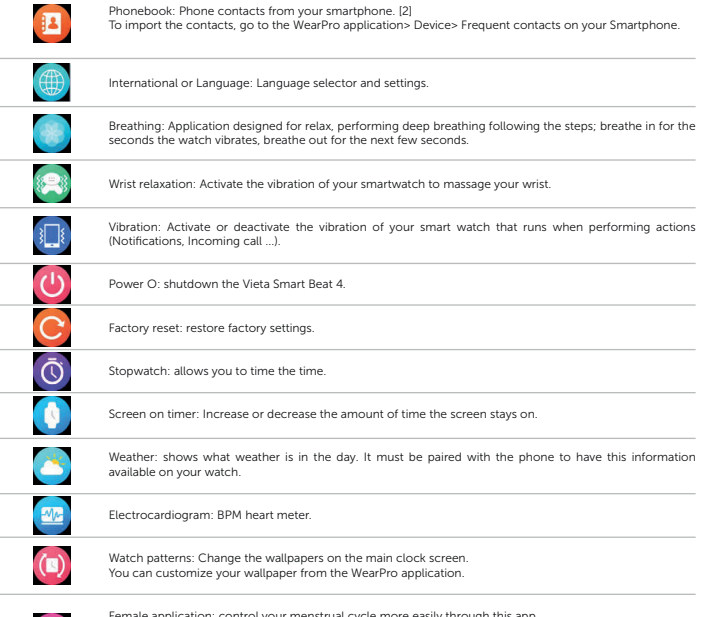

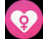

Female application: control your menstrual cycle more easily through this app. Available only on Female profile ("Me" on WearPro settings). Set on the WearPro app your preferences and watch will show the status each day.

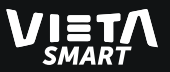

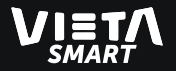

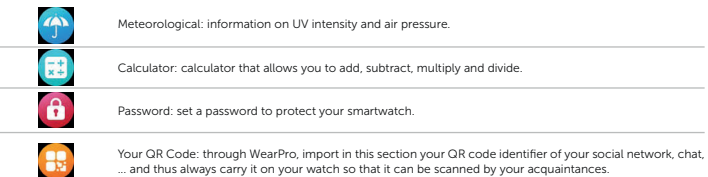

IMPORTANT: In the application viewer settings "Gallery" and "Mosaic" all applications are displayed. For the other styles, only the most common are shown.

[1] You can view the stored data of each application; open the application that you want to know and sliding your finger from down to up.

[2] Applications notification center, dialler, call logs, phonebook.

It's important to follow the correct steps in Bluetooth pairing;

1. Pair the Vieta Smart Beat 4 in your smartphone's Bluetooth settings (on your smartphone). Remember to access the call application on your smart watch, to enable communication between both devices.

2. Find the watch and pair in the WearPro app.

3. Synchronize data through WearPro.

4. Allow and validate accessibility permissions on your Smartphone (in Smartphone Security).

#### Customize your wallpaper

The Vieta Smart Beat 4, has some wallpapers of the smart watch that are editable, and therefore customizable through the WearPro app.

- 1. Press and hold on the main watch display.
- 2. When the wallpapers appear selectable, slide your finger from left to right on the watch screen to select the editable wallpaper.
- 3. Select the editable wallpaper.

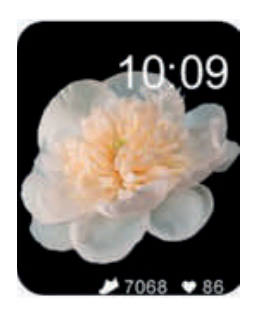

4. In the WearPro application, under "Device", follow the steps to edit your wallpaper (for more information, access the WearPro application manual on the manufacturer's website).

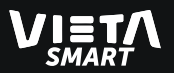

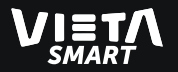

### Caution

Vieta Smart Beat 4 is designed with IP67 water resistance. It can be in contact with water in rainy conditions or washing hands, but not suitable for submersing under water, showering or swimming.

Synchronize the data every time that you want to access any manage ment and to access at any services of the Vieta Smart Beat 4.

Always use the charging cable to charge on this device included on the box, and not cables from other products.

It's recommended to keep the smartwatch bracelet out of places with humidity or extremely high/low temperatures for a long time to avoid damages.

Don't misuse the rear sensor or look directly into it to avoid possible physical damage.

Please don't disassemble or open the smartwatch to avoid physical damage.

#### Vieta Smart Beat 4 maintenance

Protect the bottom sensor of your smartwatch.

Clean the surface of the smartwatch with dry cloth. Be very careful if you use soapy water for cleaning (don't use plenty of water) to remove oil or durst.

Don't expose the smartwatch in environments with strong chemicals; gasoline, propanol, alcohol, or insect repellent. Chemicals will damage the smartwatch and the surface damages.

Avoid letting your smartwatch be subject to strong impacts and exposure to extremely high temperatures.

Don't disassembly the smartwatch, will lose its water-resistance.

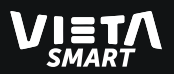

#### Common solutions guide

#### Cannot pair the smartwatch?

Make sure the smartwatch is turned on and activated, and that it's not linked to other smartphone. Place the smartwatch near the mobile phone and search again. If it's still invalid, turn o the Bluetooth of the smartphone for 20 seconds. Then, restart the Bluetooth and search it again.

#### Should the Bluetooth connection always be active? Will there be any data if it's closed?

Before syncing the data, the exercise and sleep data will be saved in the smartwatch storage. When the smartphone and the smartwatch make the Bluetooth pairing successfully, the smartwatch will automatically upload data to the smartphone. Please, note that the data stored by the smartwatch is limited, and it can only be stored about a week. When the space is full, the first data will be automatically overwritten to save the last data. Therefore, please sync the smartwatch with your smartphone on time.

Observations: the use of the applications related to the management and configuration of services in your smartphone, requires to have the smartwatch linked with your smartphone, if not, they cannot be used.

#### What should I do if the smartwatch cannot be charged?

Confirm whether the direction of the charger is correct, and the charger is in the correct position contact the smartwatch.

After plugging in the charger, it will immediately enter the charging state. If the smartwatch is turned o ffdue to running out of battery, the screen will take between 3 or 5 minutes to enter the charging state and it will automatically start the watch.

To know the status of the battery, access the "Basic configuration" menu described above.

#### Remove all information from the smartwatch (Reseat Factory)

If data is stored (phone information…) on the smartwatch, and you want to delete it completely to do a new synchronization with another Smartphone device, in your watch go to Settings and select Reset).

### Does wearing the smartwatch for a long-time harm to the human body?

The radiation from the device is lowly than the CE and FCC standard and is smallest. Long-term use will not cause radiation damage to the human body.

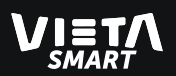

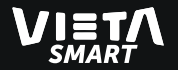

### Specifications

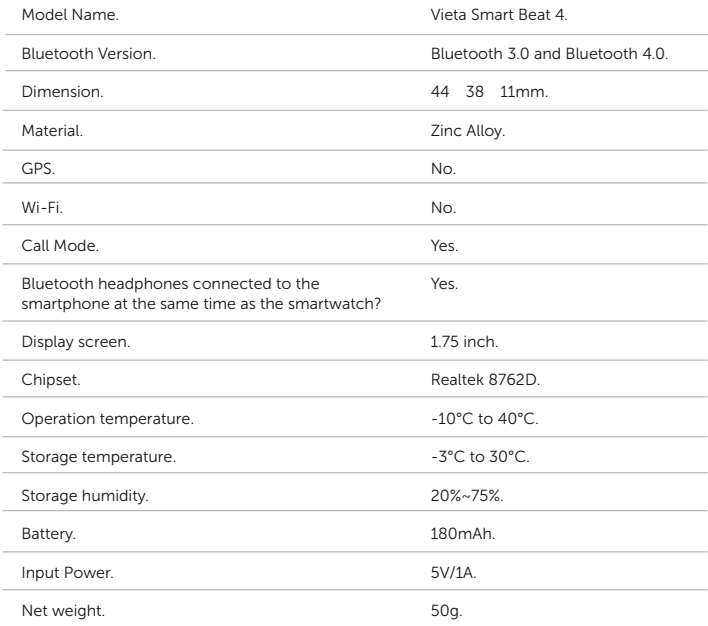

#### Declaration of conformity

Issuer's name: FRAMASON AUDIO S.A Address: Av. de Pau Casals 7, Entresuelo 2- 08021 Barcelona (España) Tel: +34 93 1162491 CIF: A62829841

We declare under our own exclusive responsibility that the product: • Description: Smart watch • Brand: Vieta Smart • Model: MVR04 • Manufacturer: FRAMASON AUDIO S.A • Manufacturing country: China referred to in this declaration is in compliance with the essential norms and standards EMC EN 301 489-1 V2.2.0 EN 301 489-3 V2.1.1 EN 301 489-17 V3.2.0 EN 301 489-52 V1.1.0 RF EN 300 328 V2.1.1 EN 303 413 V1.1.1 EN 300 330 V2.1.1 EN 301 908-1 V11.1.1

EN 301 908-2 V11.1.2 EN 301 908-13 V11.1.2 RoHS: EN50581:2012

EN 50360:2017 EN 50566:2017 EN 60950-1:2006+A11:2009+A1:2010+A12:2011+A2:2013

in conformity with the provisions of the Directive 2014/53/EU, 2009/125/EC and 2011/65/EU of the European Parliament and of the Council and UL/11716634 of 5th July 2019.

Barcelona March 1st 2019

CΕ

Carlos Alberdi Product Manager

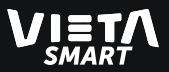

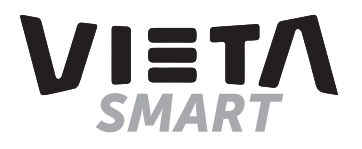